## **Алгоритмическая система КУМИР**

**Урок 1**

## Исполнитель Робот

- Исполнитель «РОБОТ» умеет перемещаться на клетчатой плоскости.
- У РОБОТА есть пять команд: **вверх, вниз, влево, вправо, закрасить.**
- При выполнении первых четырёх команд РОБОТ перемещается на одну клетку соответственно: вверх, вниз, влево, вправо.
- При выполнении команды Закрасить закрашивает ту клетку, в которую он переместился.
- Для начала работы с Роботом необходимо выполнить команду: **Вставка - Использовать**
	- **• Робот.**

Загрузить программу КУМИР можно с сайта http://softrare.ru/windows/kumir

Так выглядит рабочее поле Робота.

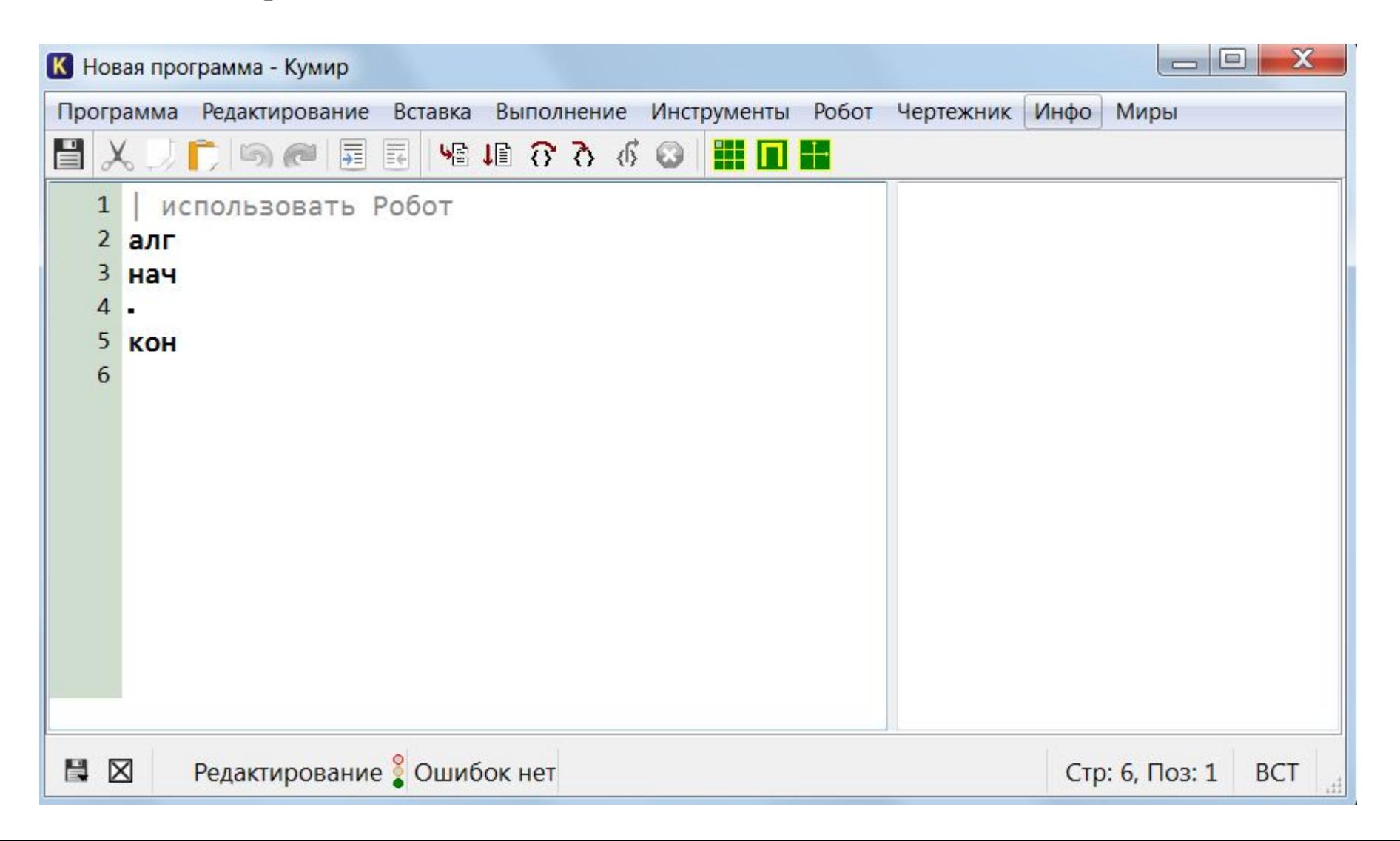

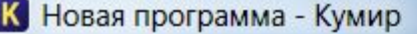

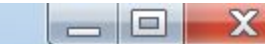

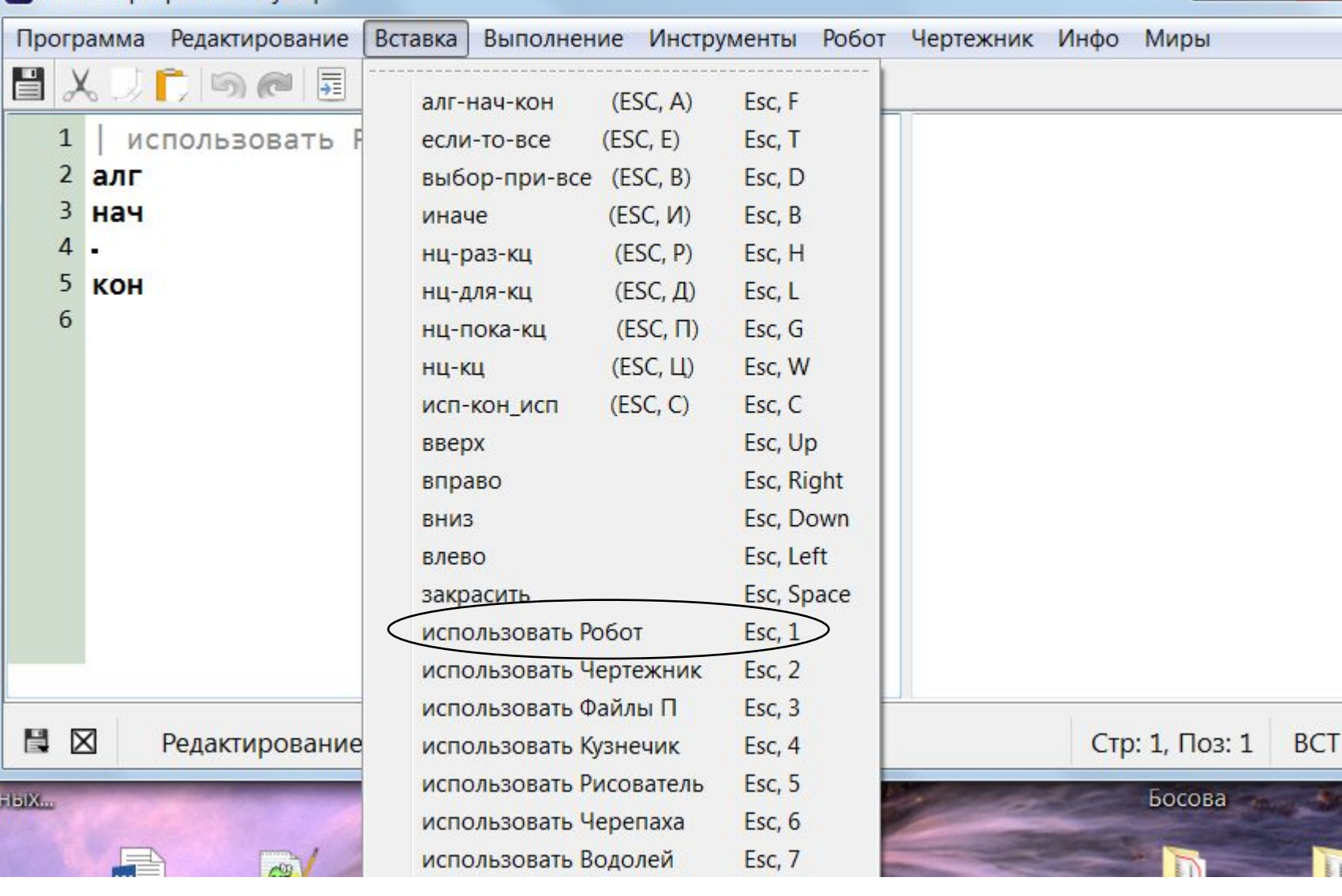

Чтобы запустить Робот, необходимо зайти в меню Вставка и нажать строчку «использовать Робот»

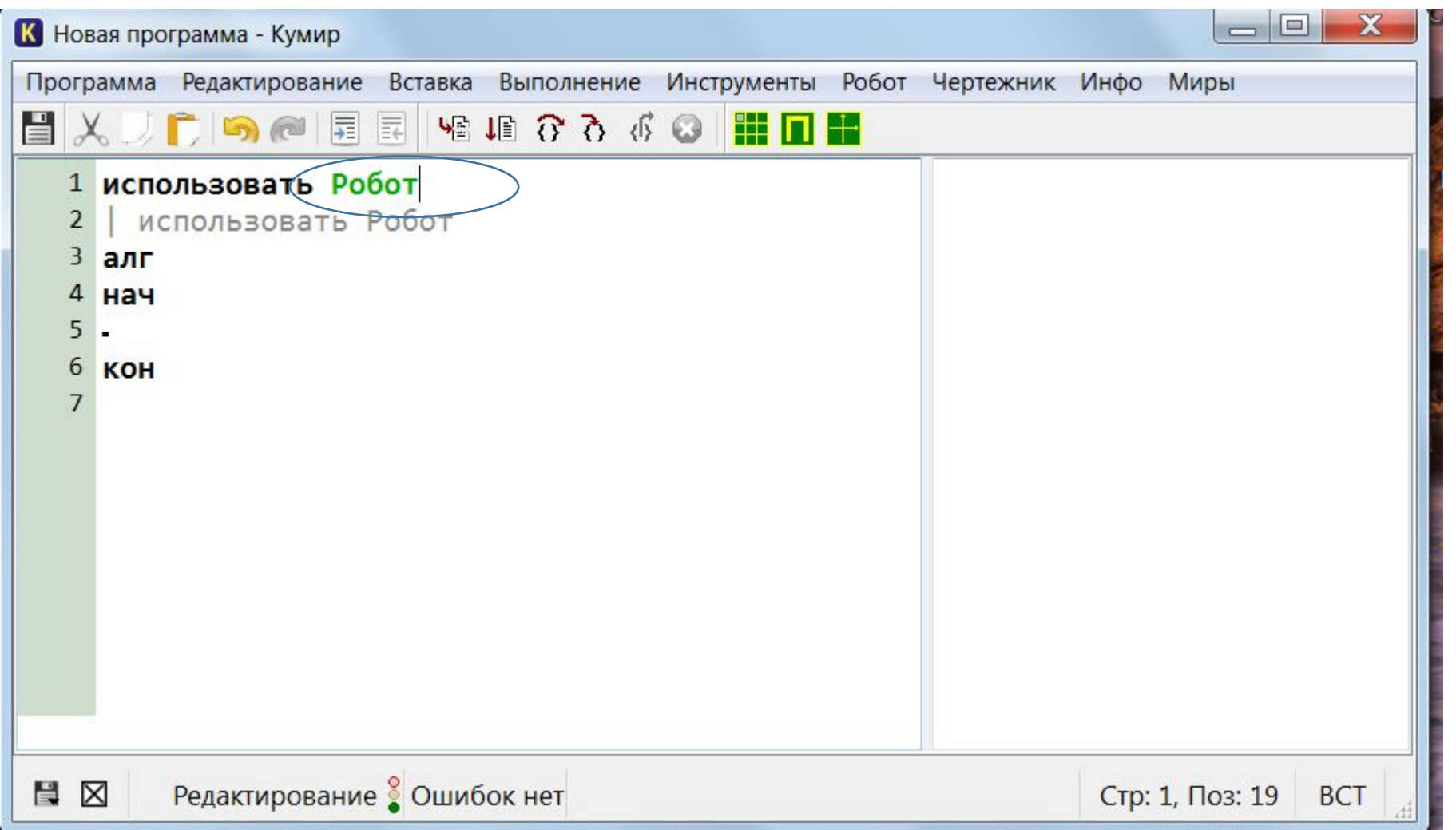

Надпись Робот должна стать зеленого цвета.

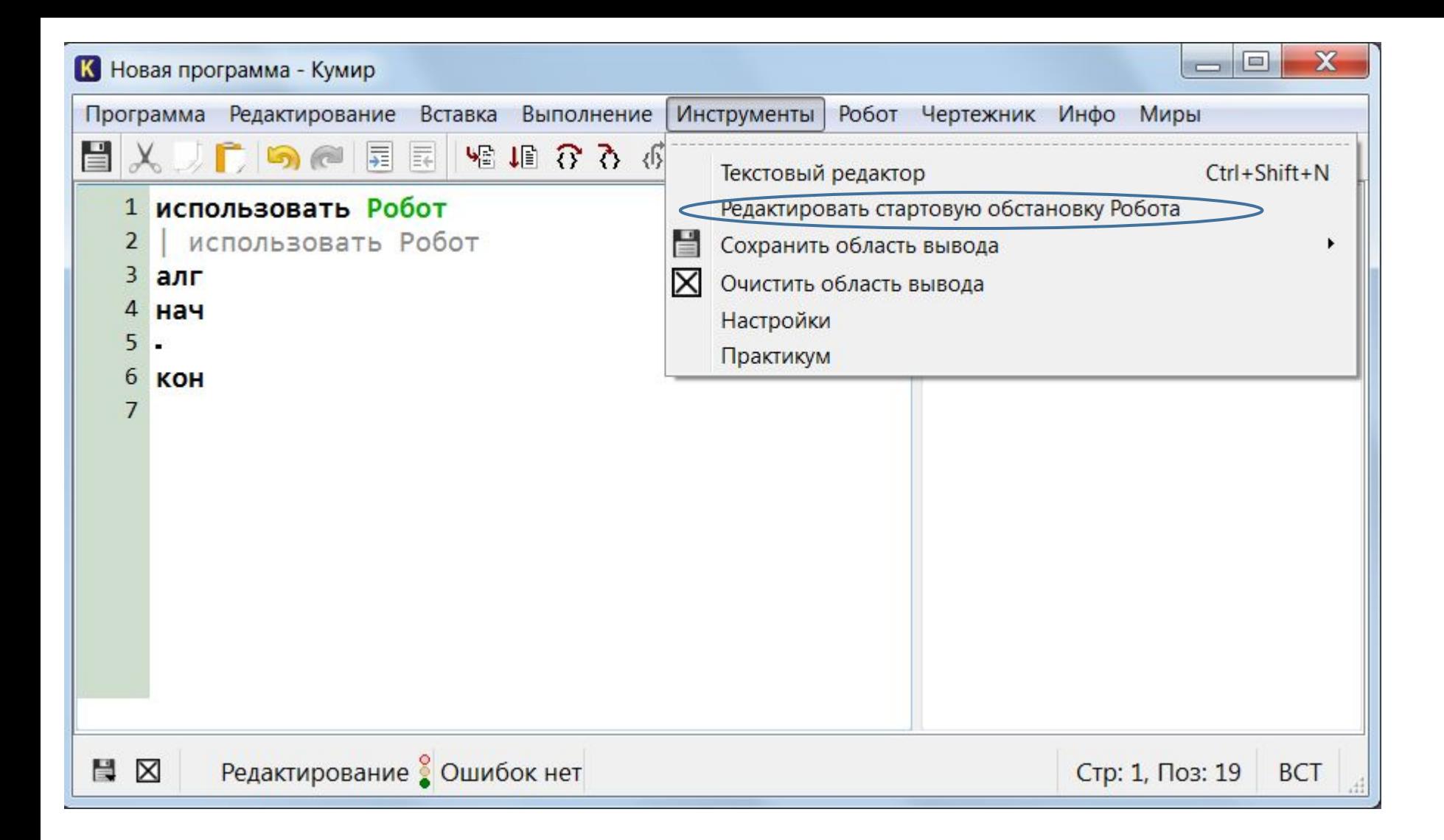

Чтобы создать стартовую обстановку для Робота, заходим в меню Инструменты и выбираем строку «Редактировать стартовую обстановку Робота»

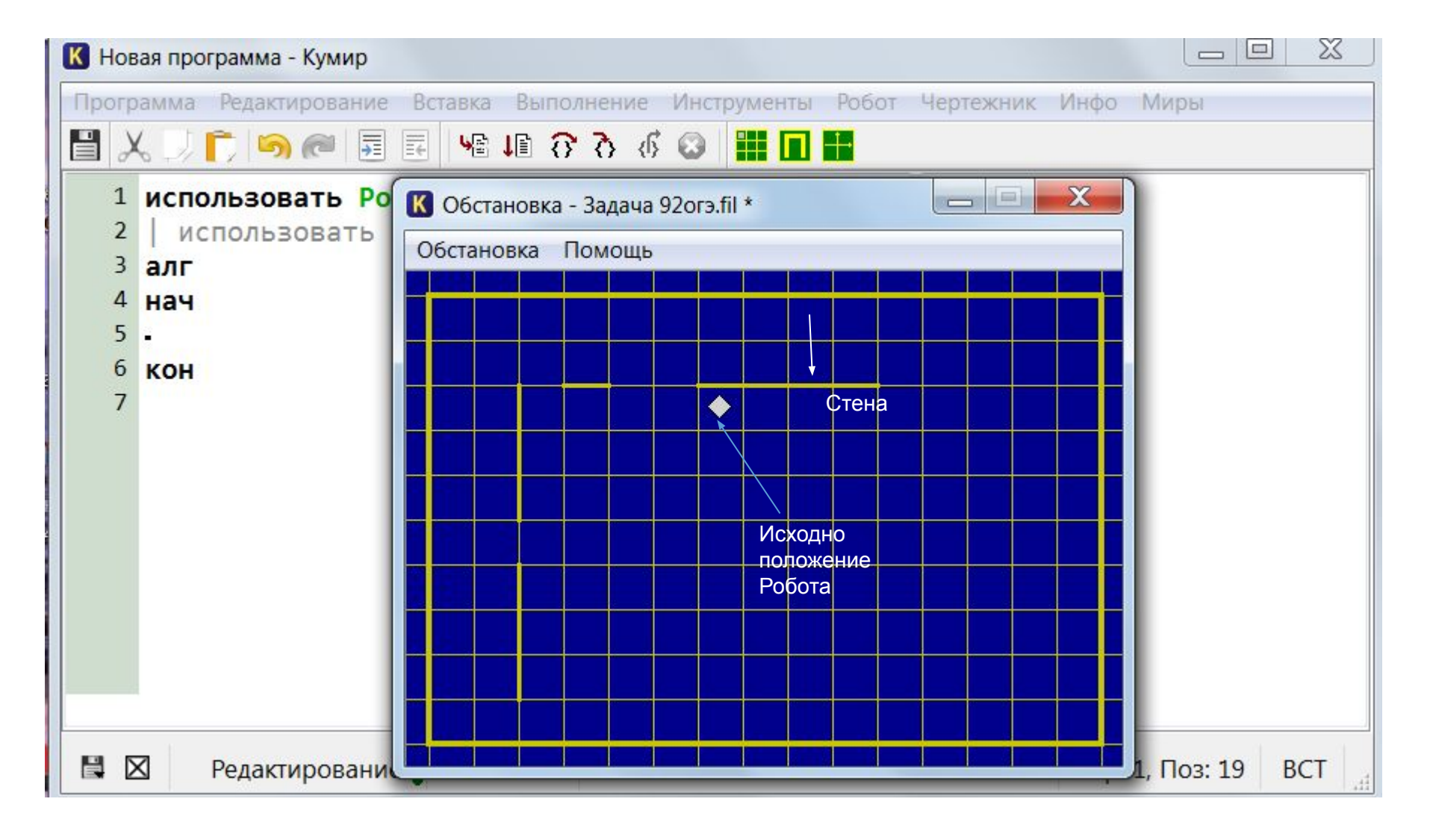

Редактируемое поле всегда синего цвета, ромбик – это Робот, стены можно ставить или убирать кликом мышки.

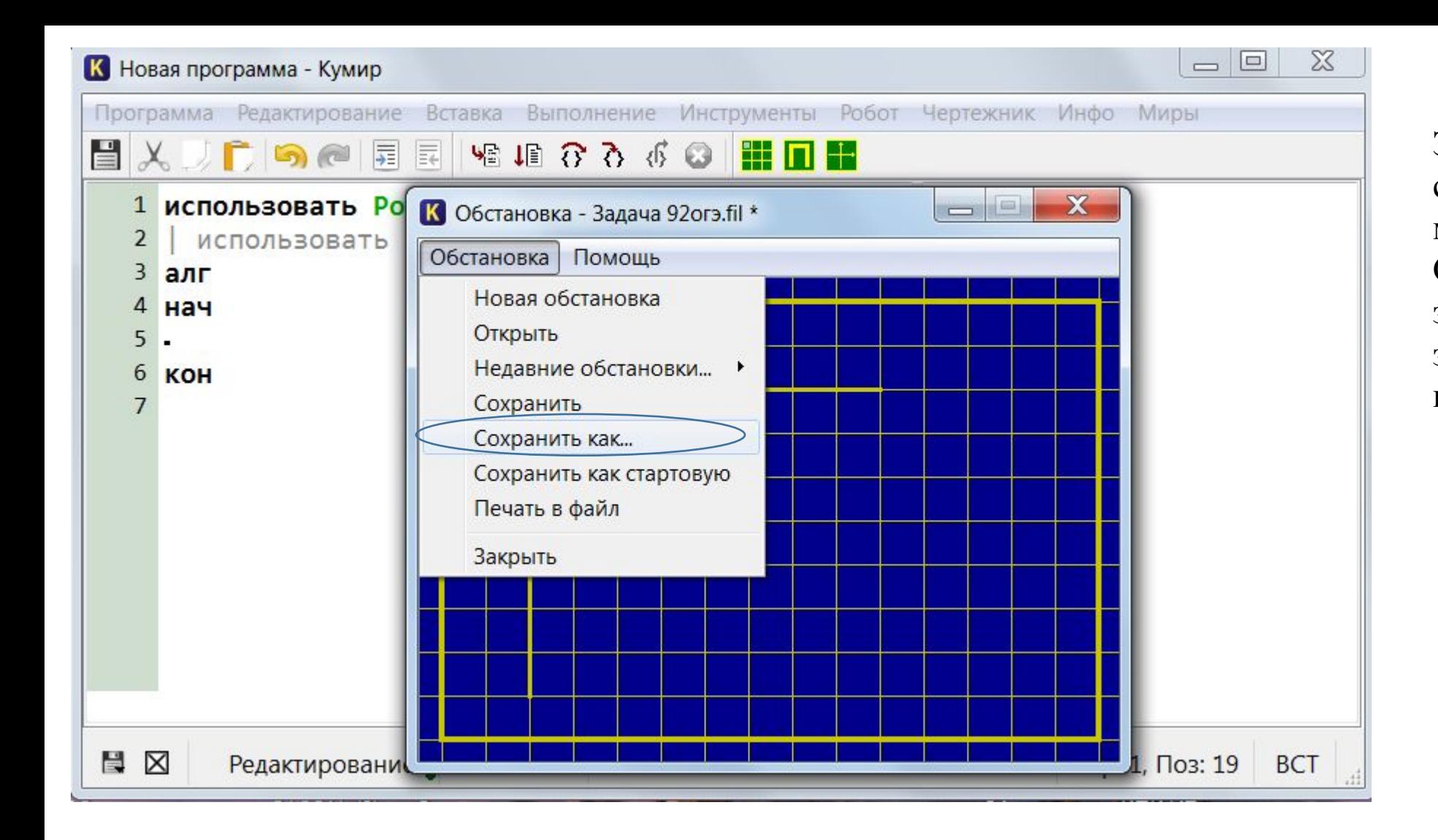

Затем кликаем мышкой по слову Обстановка и в меню выбираем строку Сохранить как, то есть записываем условие задачи – исходное положение Робота.

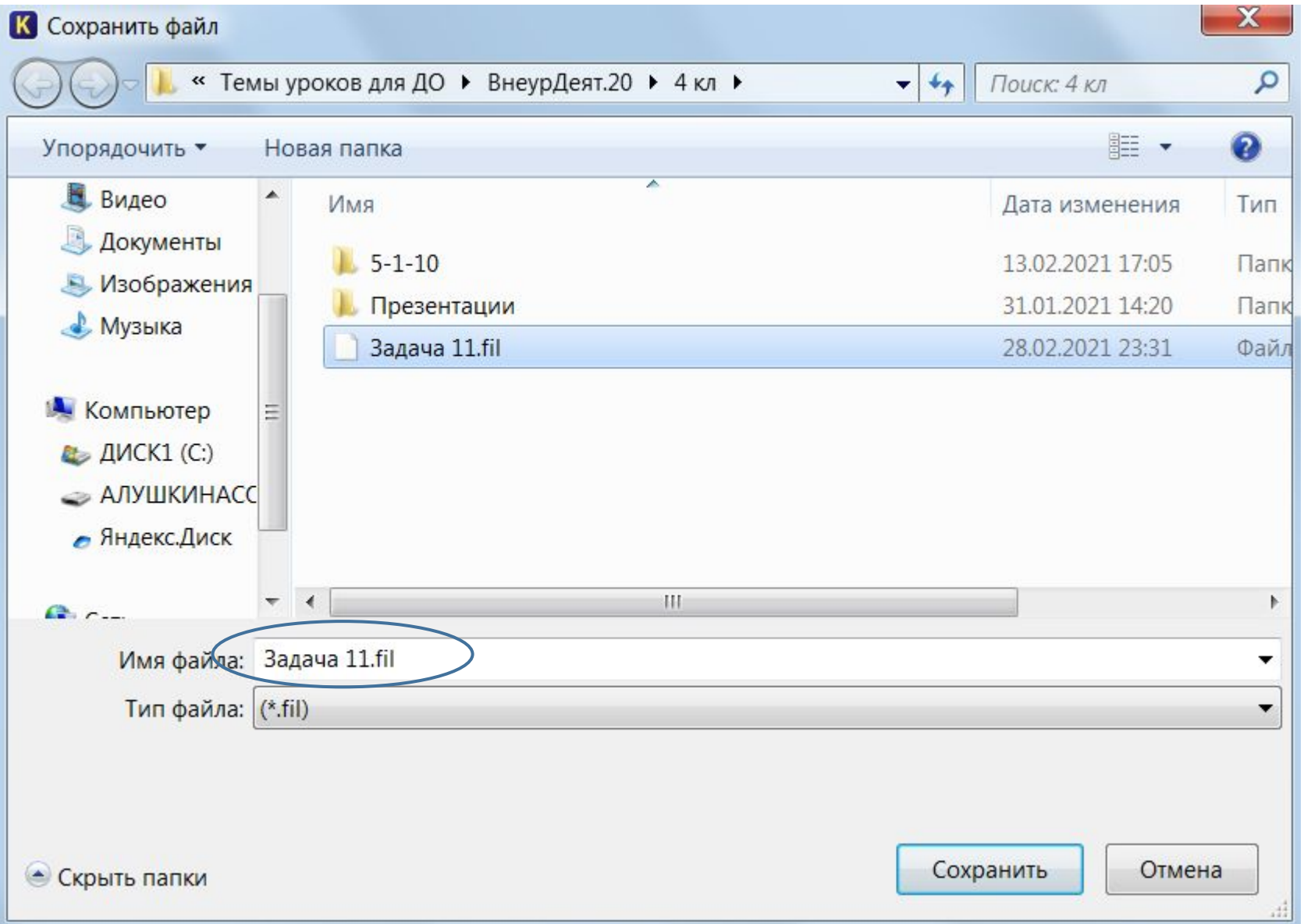

Записываем имя файла в папку и нажимаем Сохранить

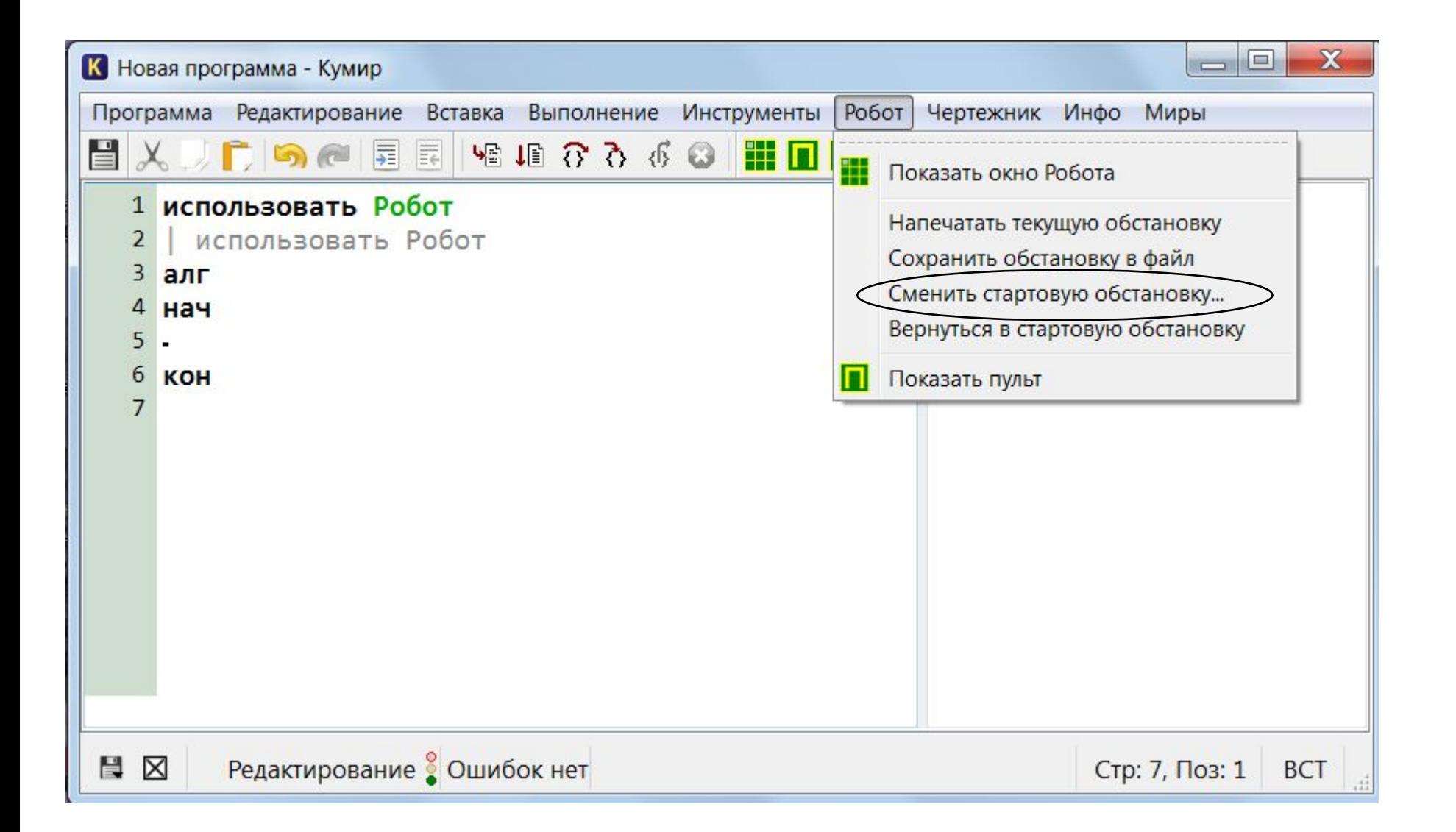

Затем открываем меню Робот и выбираем Сменить стартовую обстановку

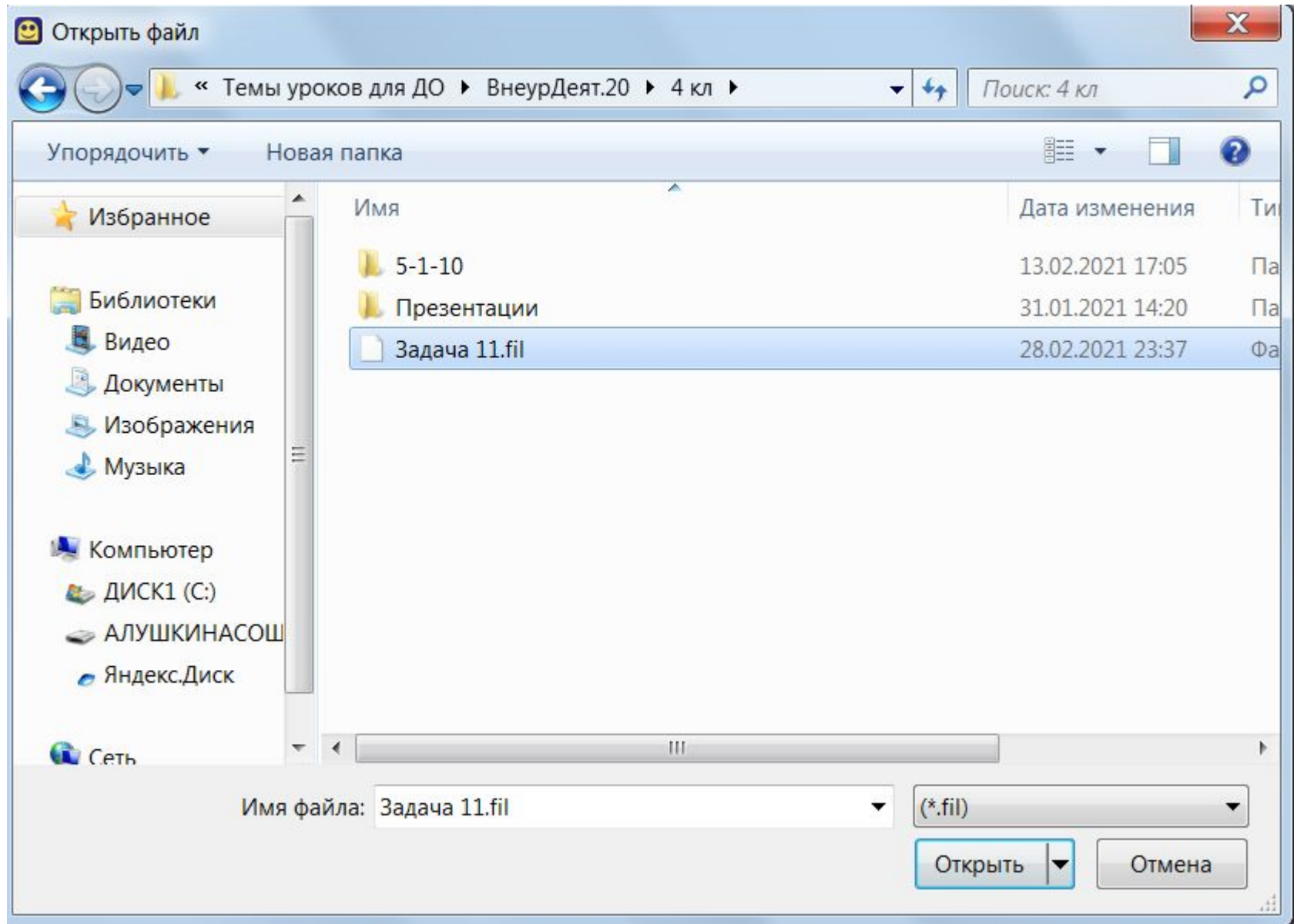

## Загрузить задачу 11.fil, нажав Открыть

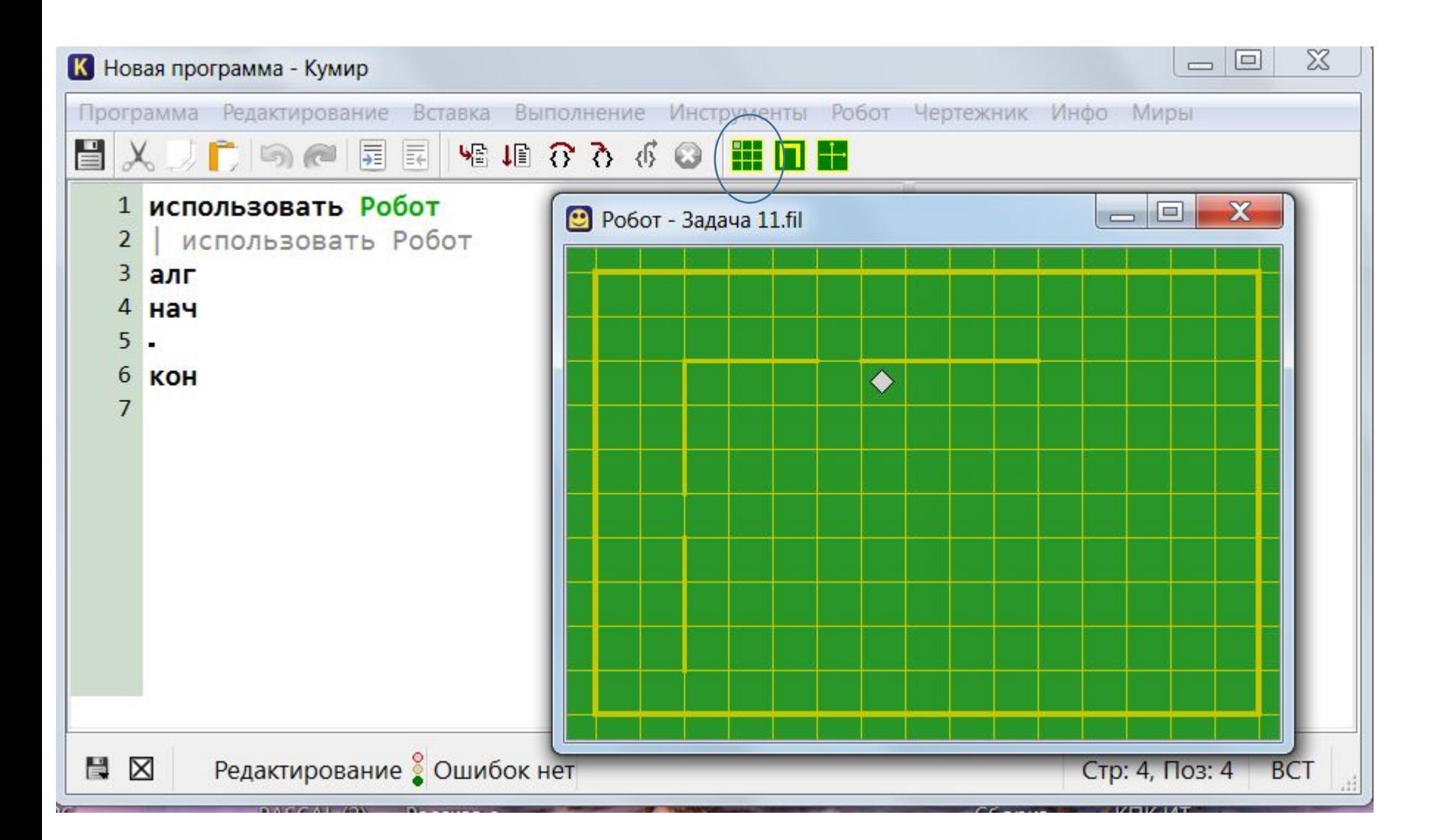

Нажав указанную кнопку, мы увидим условие задачи на уже зеленом поле.

## Задача. Закрасить стену сверху и с левой стороны. Выбираем меню Вставка и мышкой выбираем нужные команды на каждой строчке.

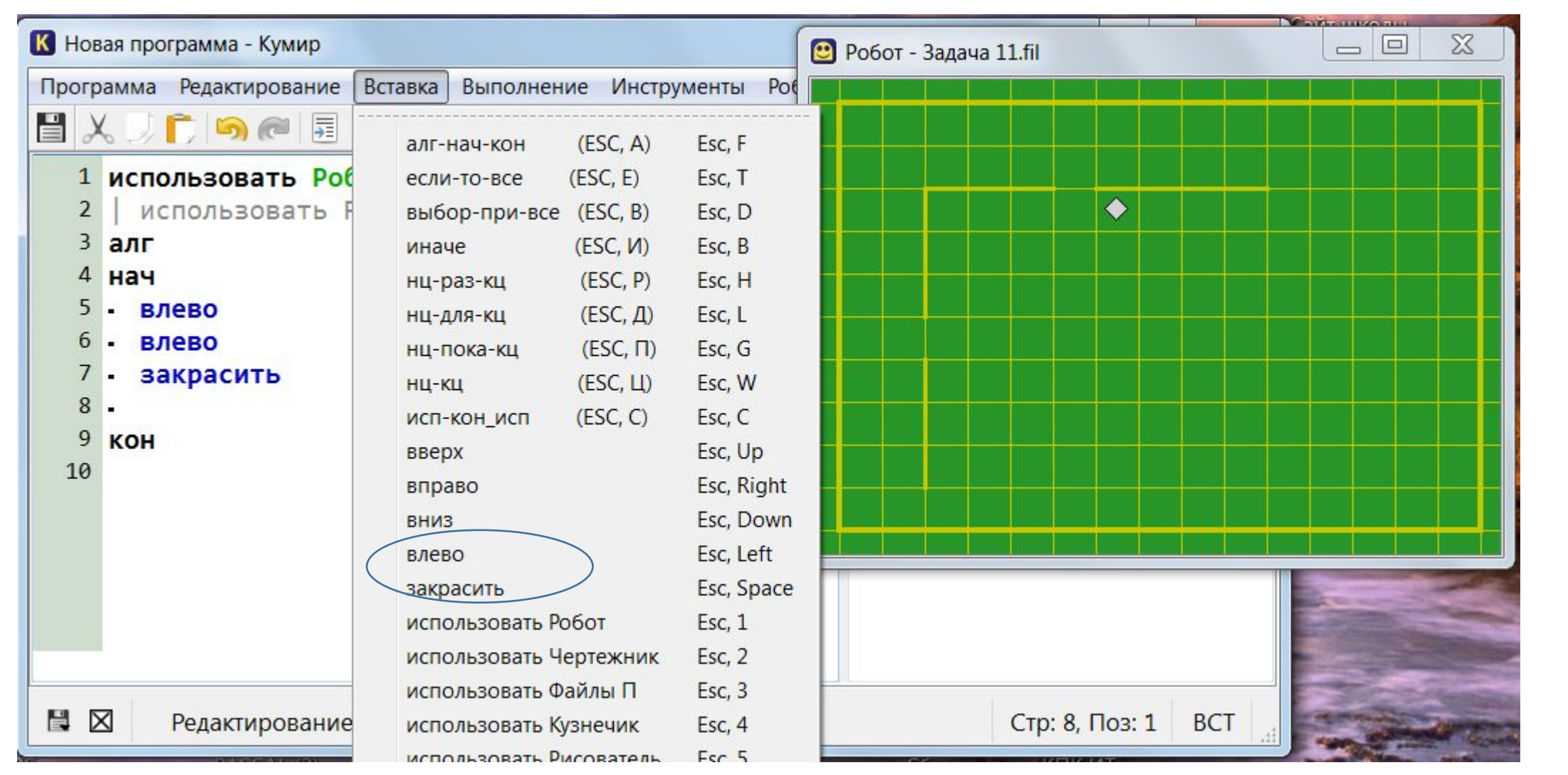

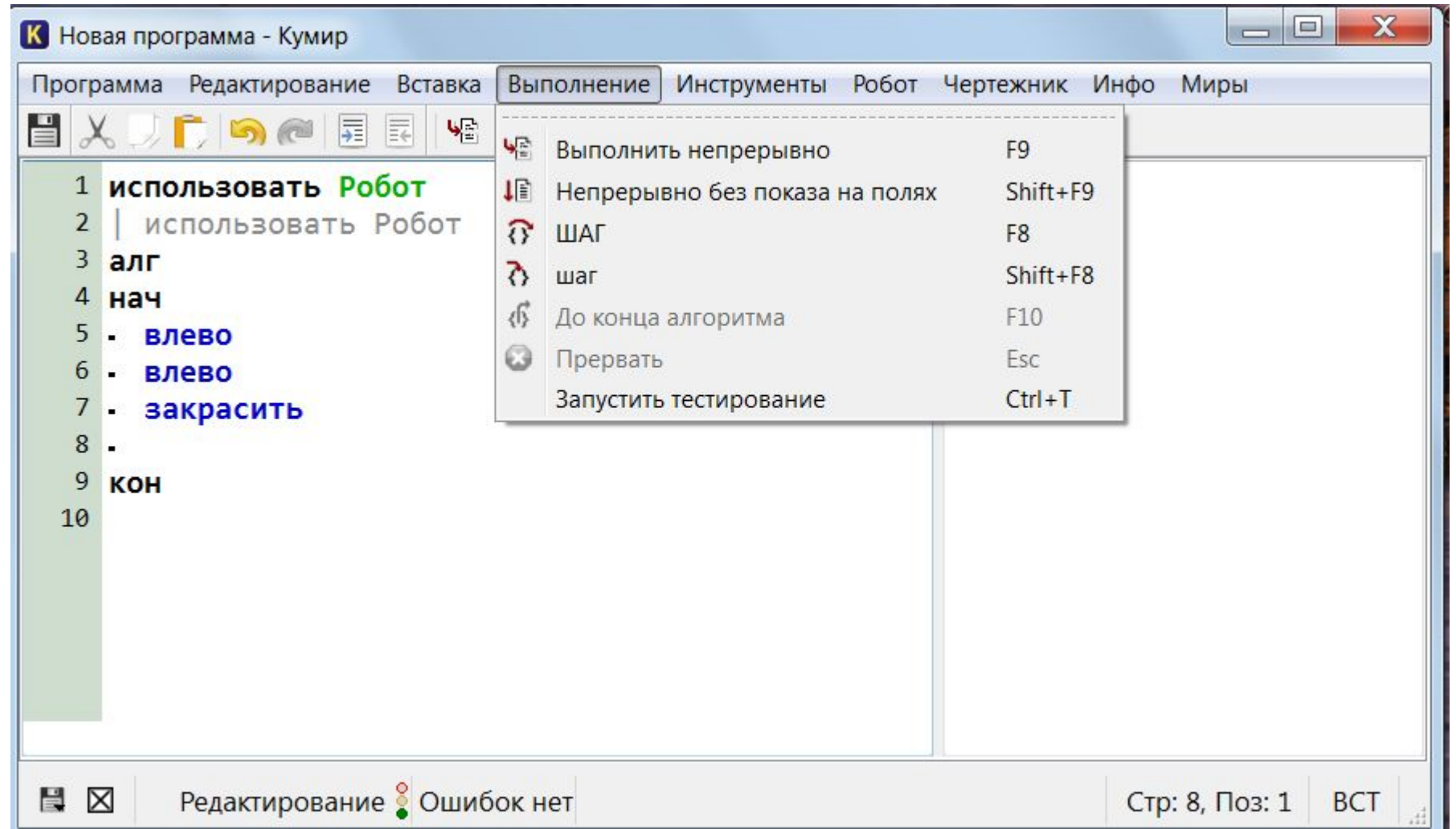

Чтобы запустить выполнение программы можно просто нажать клавишу F9.

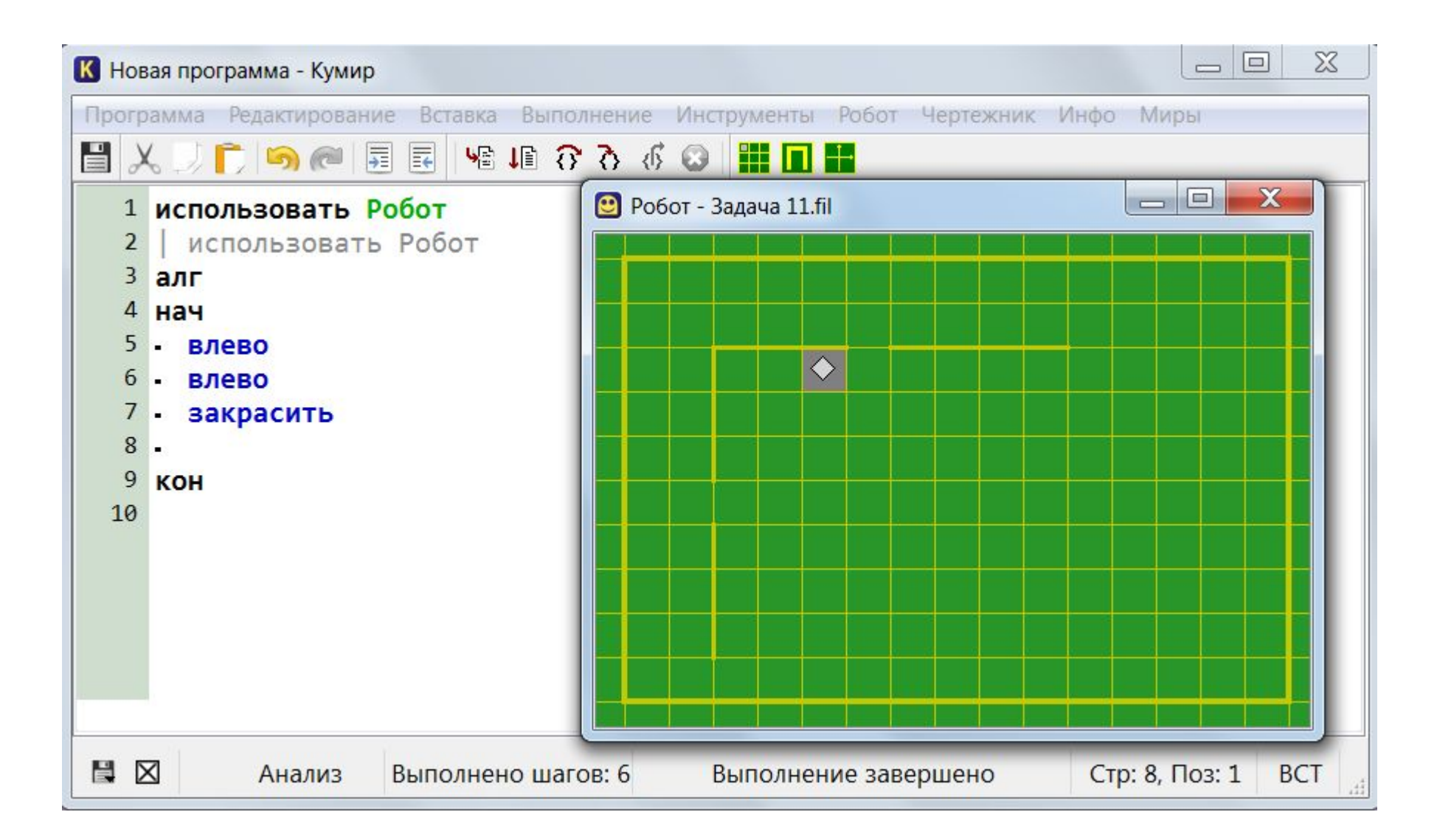

После запуска программы, имеем такой результат.

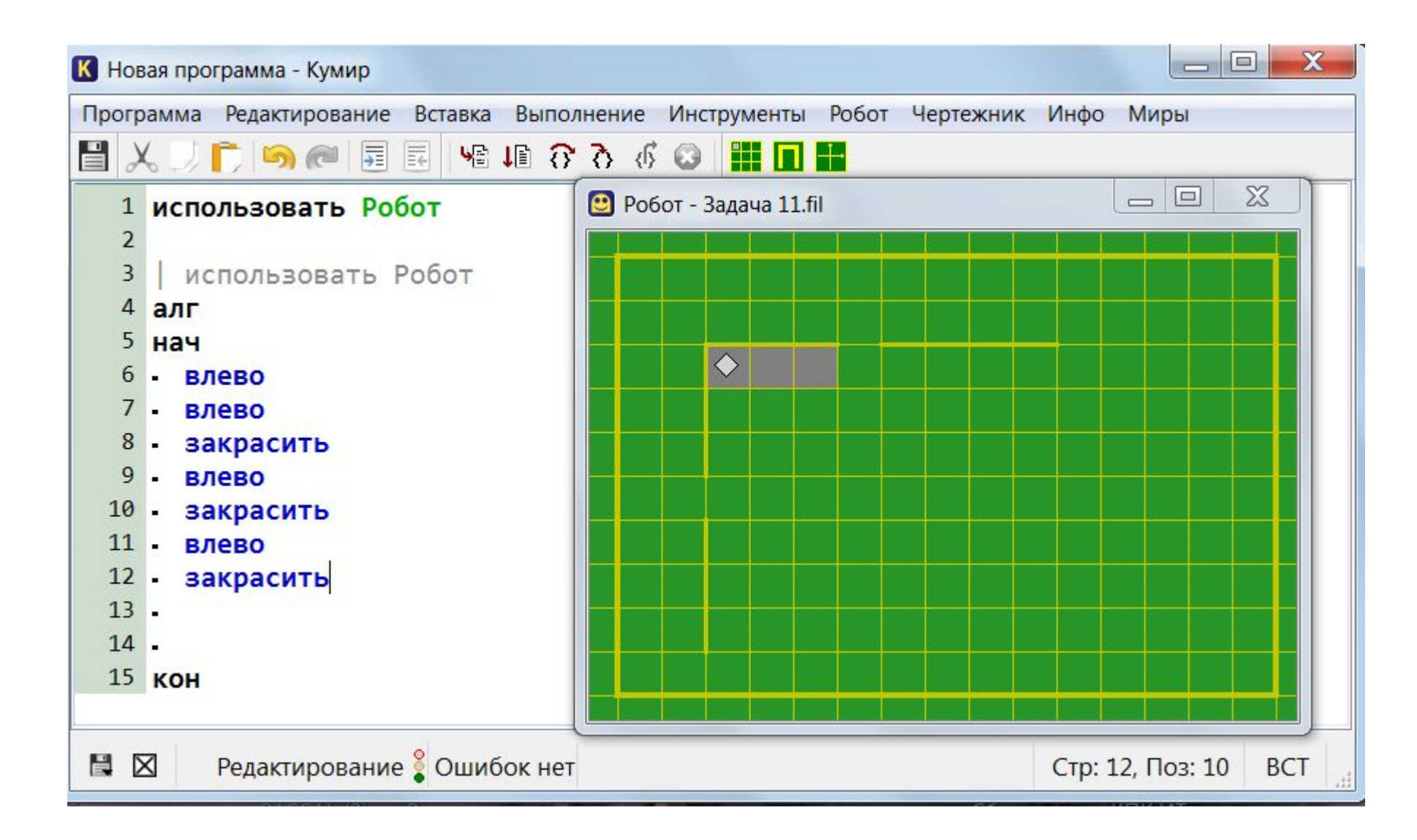

Добавляем команды, и закрашиваем стену до угла. Закончить задание, закрасив стену слева. Важно помнить, что при каждом пуске программы с помощью клавиши F9, необходимо заходить в Меню Робот и нажимать строчку Вернуться в стартовую обстановку.